## **Necessary Training for CRM Summer Camp Staff:**

# **(All Trainings must be completed and certificates of completion should be either: brought to camp during Staff Check-In Sunday, May 29th, 2022 or may be emailed to [phillip.nichols@scouting.org](mailto:phillip.nichols@scouting.org) before arrival at camp)**

- 1) E-Lawroom BSA [Harassment](#page-0-0) Prevention Training
- 2) BSA Youth [Protection](#page-0-1) Training
- 3) BSA [Weather](#page-1-0) Hazards & Safety Training
- 4) Merit Badge [Counselor](#page-4-0) Training
- 5) Leave No Trace Training

### <span id="page-0-0"></span>**I. To access the E-Lawroom BSA Harassment Prevention Training:**

### **Seasonal Staff Harassment Prevention Training**

Boy Scouts of America maintains a respectful and safe workplace for all employees, therefore it is equally important that all seasonal staff complete Harassment Prevention Training as it is for our fulltime staff. The recent updates for Harassment Prevention Training content have resulted in a new link for seasonal staff to complete the required training. Seasonal employees will use the link below to log into the BSA Skillsoft Academy to access the training:

[www.skillsoftcompliance.com/academy/default.aspx?orgid=551502](http://www.skillsoftcompliance.com/academy/default.aspx?orgid=551502)

Seasonal employees will select if they are in a manager or employee role and the correct training will automatically be assigned to them. They will also select their council name or high adventure base so that reports can be generated by the site.

It is recommended that seasonal employees print a certificate of completion at the end of the training and that the certificate is collected as part of the pre-employment paperwork.

Administration and Program Department Directors - Take the Manger Training Instructors, Clerks, and CIT Participants - Take the Employee Training

Make sure to sign-in using your BSA Member ID information.

<span id="page-0-1"></span>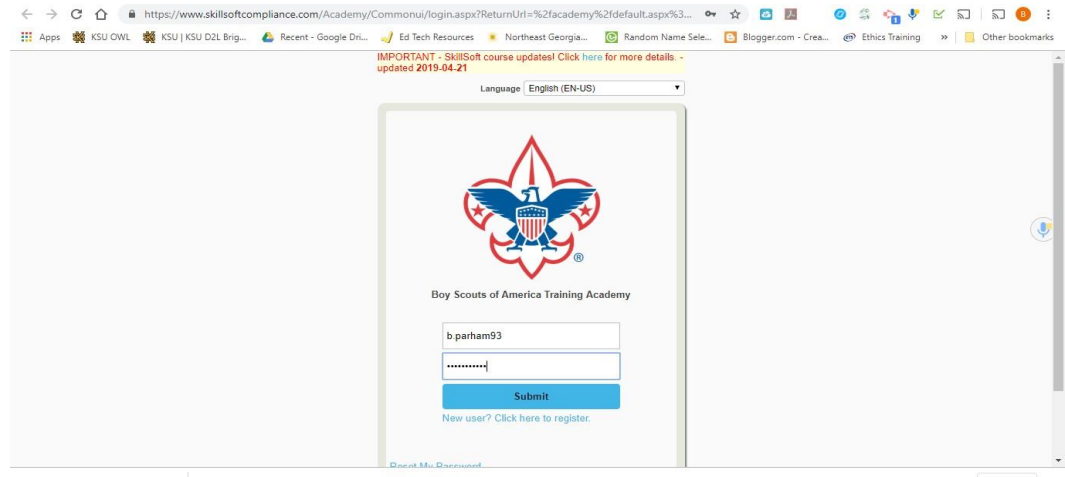

## **II. To access the BSA Youth Protection Training**

1) Go to [my.scouting.org.](http://my.scouting.org/) Using your my.Scouting log In information, sign in to your account. If you do not havean account with my.Scouting, you will need to click the "Create Account" button on the left hand side.

2) You will be directed to the screen that looks just like the one below. Click on the "Youth Protection Begins with You" Badge on the right side of the screen.

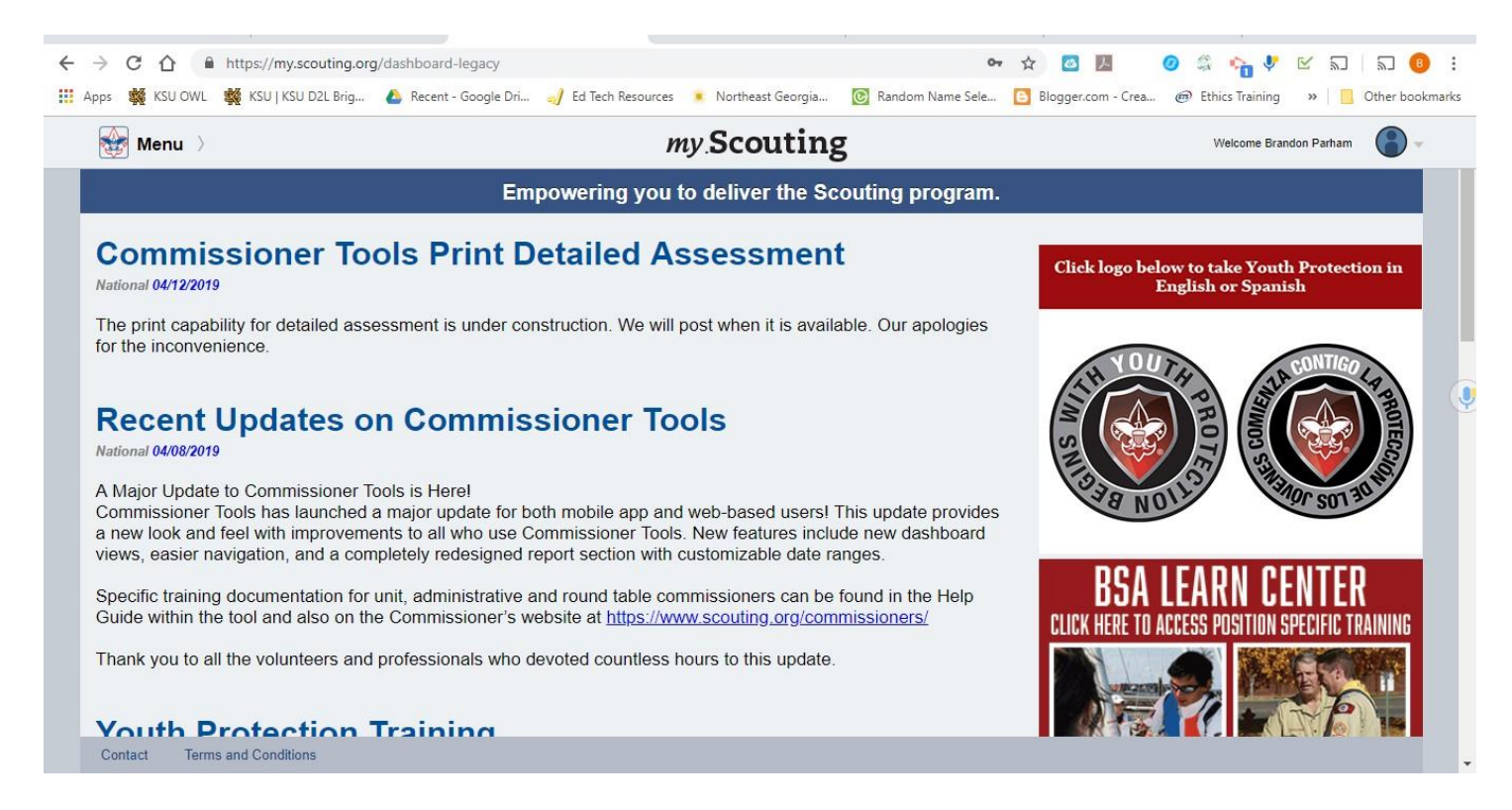

3. You will click the button that says "Add Files". You will now have access to the Scouts BSA - Youth Protection Training Course in your dashboard. Click "Begin Course" to start. You may stop and pause the course at any time, and pick back up when you sign back into the my.Scouting program.

4. Once you have completed the course, you will print the certificate and will give to the administration at Camp upon Check-in during Staff Week.

## <span id="page-1-0"></span>**III. To access the BSA Weather Hazards & Safety Training**

1) Go to [my.scouting.org.](http://my.scouting.org/) Using your my. Scouting login information, sign in to your account. If you do not have an account with my.Scouting, you will need to click the "Create Account" button on the left hand side.

2) Once logged in, you will click on the BSA logo labeled "Menu" found on the top left hand corner of the screen. Click the "Dashboard" Icon.

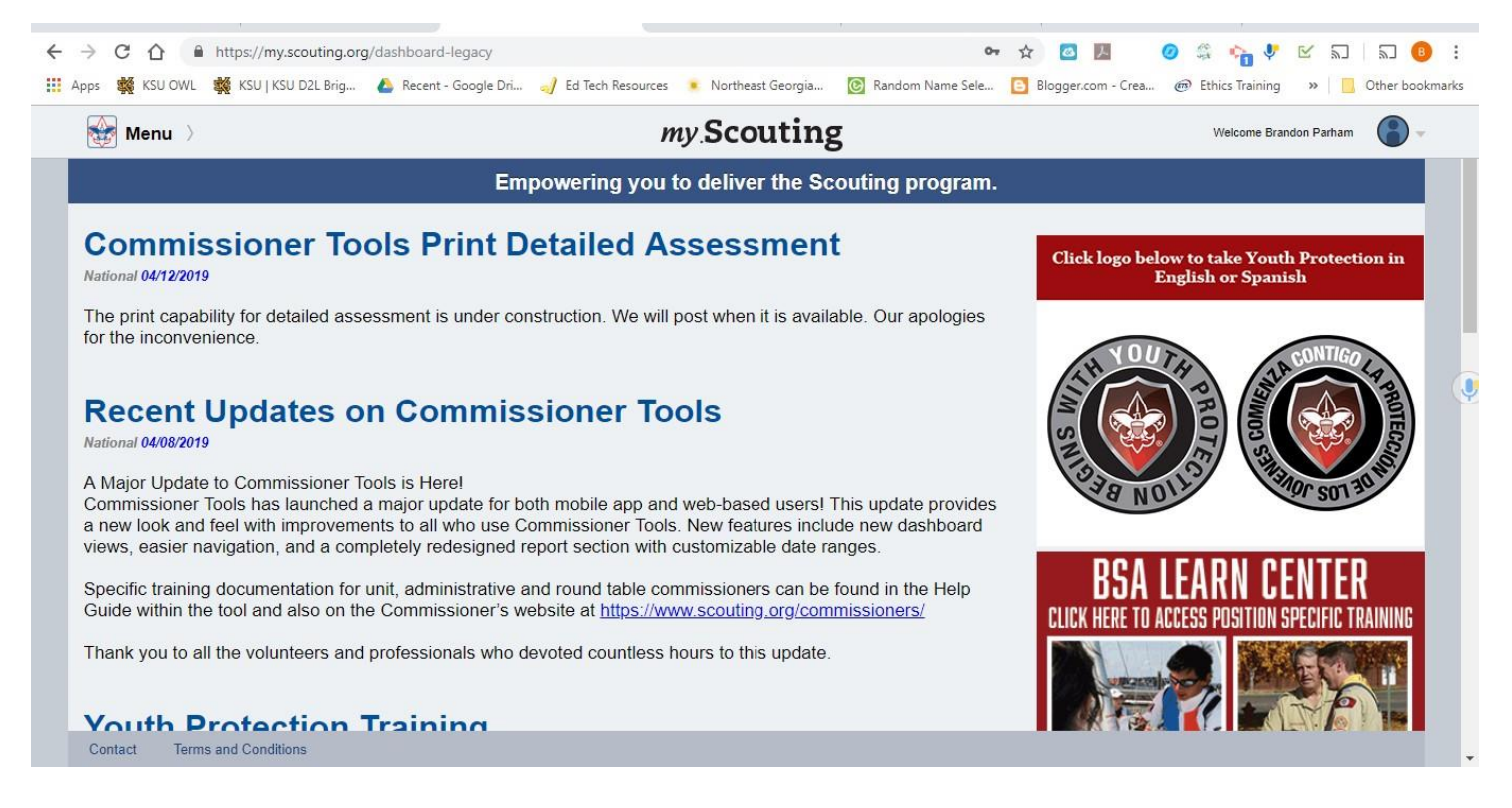

3. You will be directed to the screen that looks just like the one above. Click on "Training Center", then click "Expanded Learning (Includes Weather Hazards)" Icon.

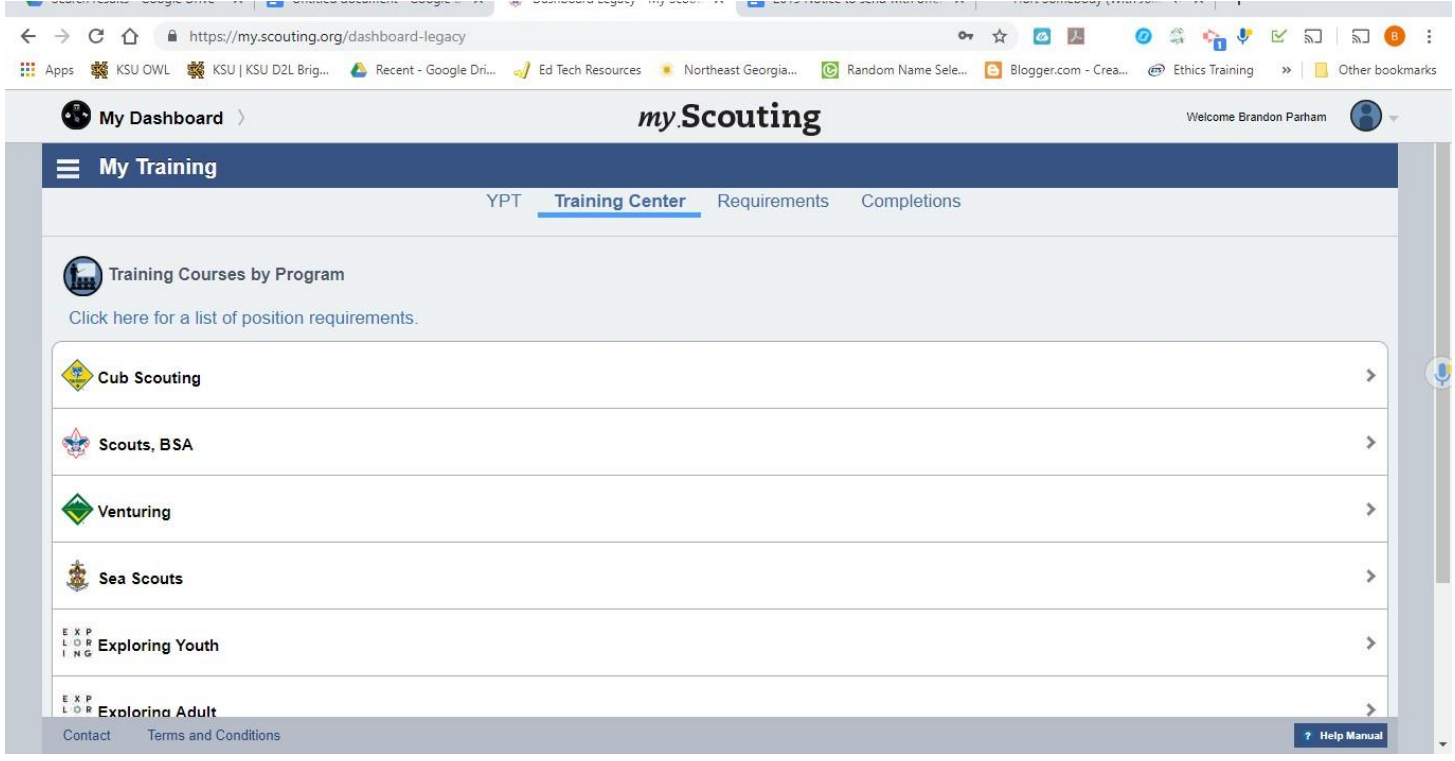

4. You will see a course entitled "Program Safety". Click "Take Course"

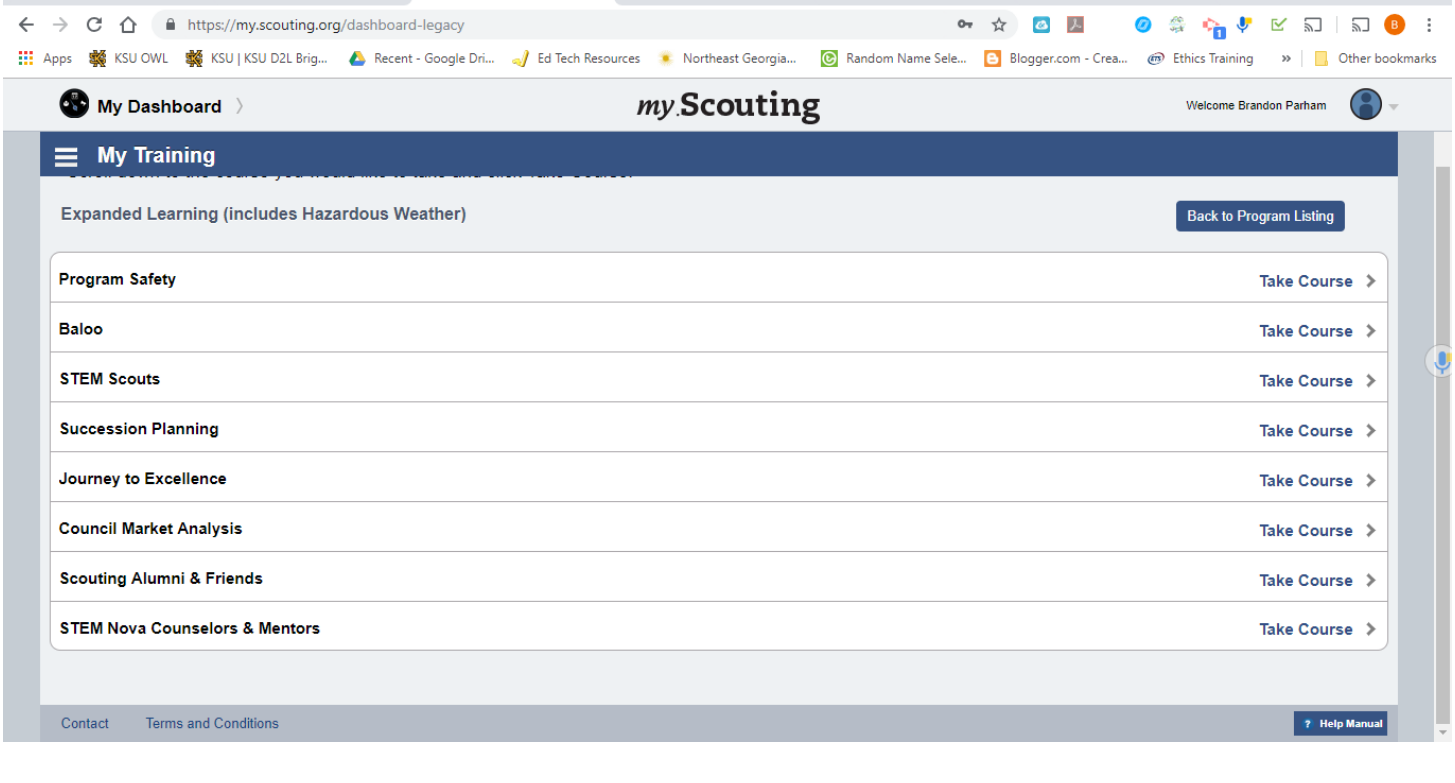

### 5. Click "Add Course"

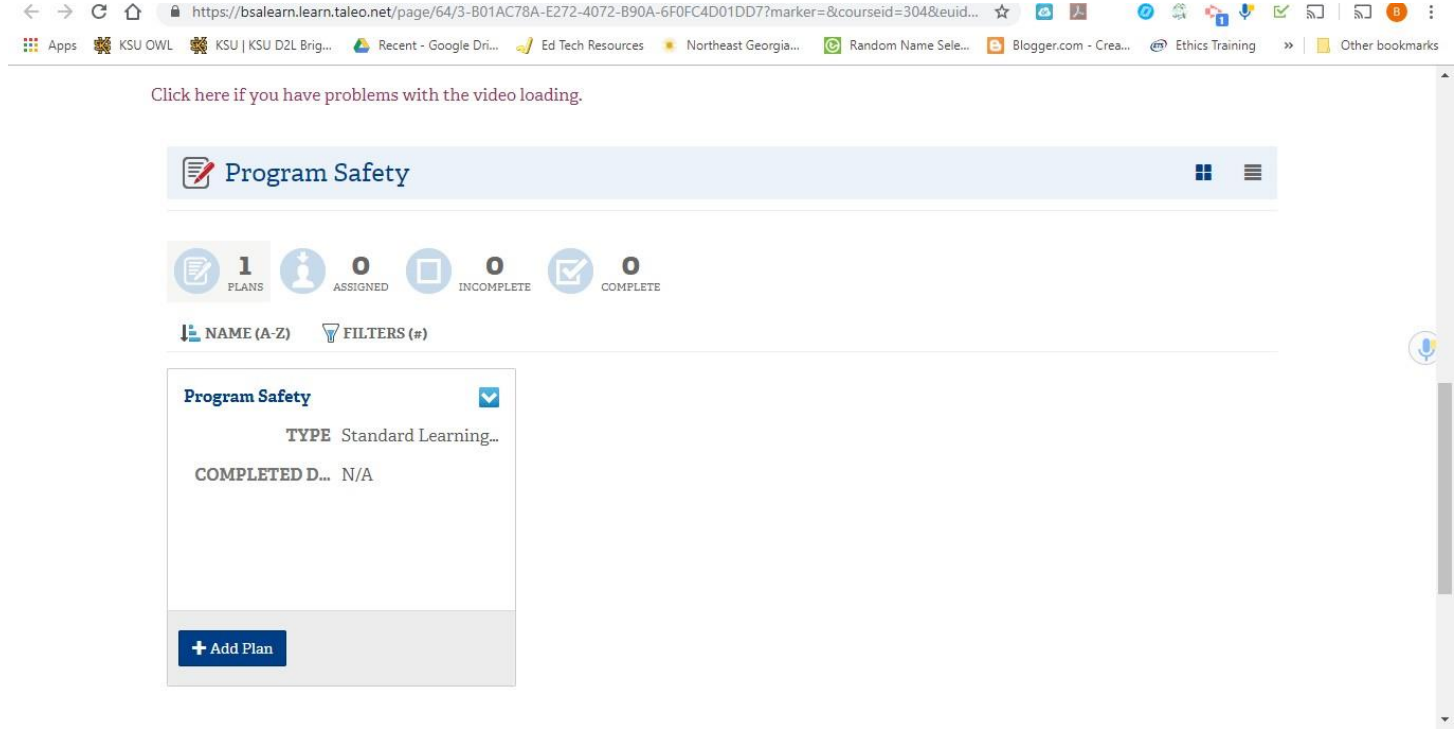

6. You will now have access to the Scouts BSA - Program Safety Course in your dashboard. Click "Begin Course" to start. You may stop and pause the course at any time, and pick back up when you sign back into the my.Scouting program.

7. Once you have completed the course, you will print the certificate and will give to the administration at Camp upon Check-in during Staff Week.

### <span id="page-4-0"></span>**IV. To access the Merit Badge Counselor Training:**

1) Go to [my.scouting.org.](http://my.scouting.org/) Using your my.Scouting login information, sign in to your account. If you do not have an account with my.Scouting, you will need to click the "Create Account" button on the left hand side.

2) Once logged in, you will click on the BSA logo labeled "Menu" found on the top left hand corner of the screen. Click the "Dashboard" Icon.

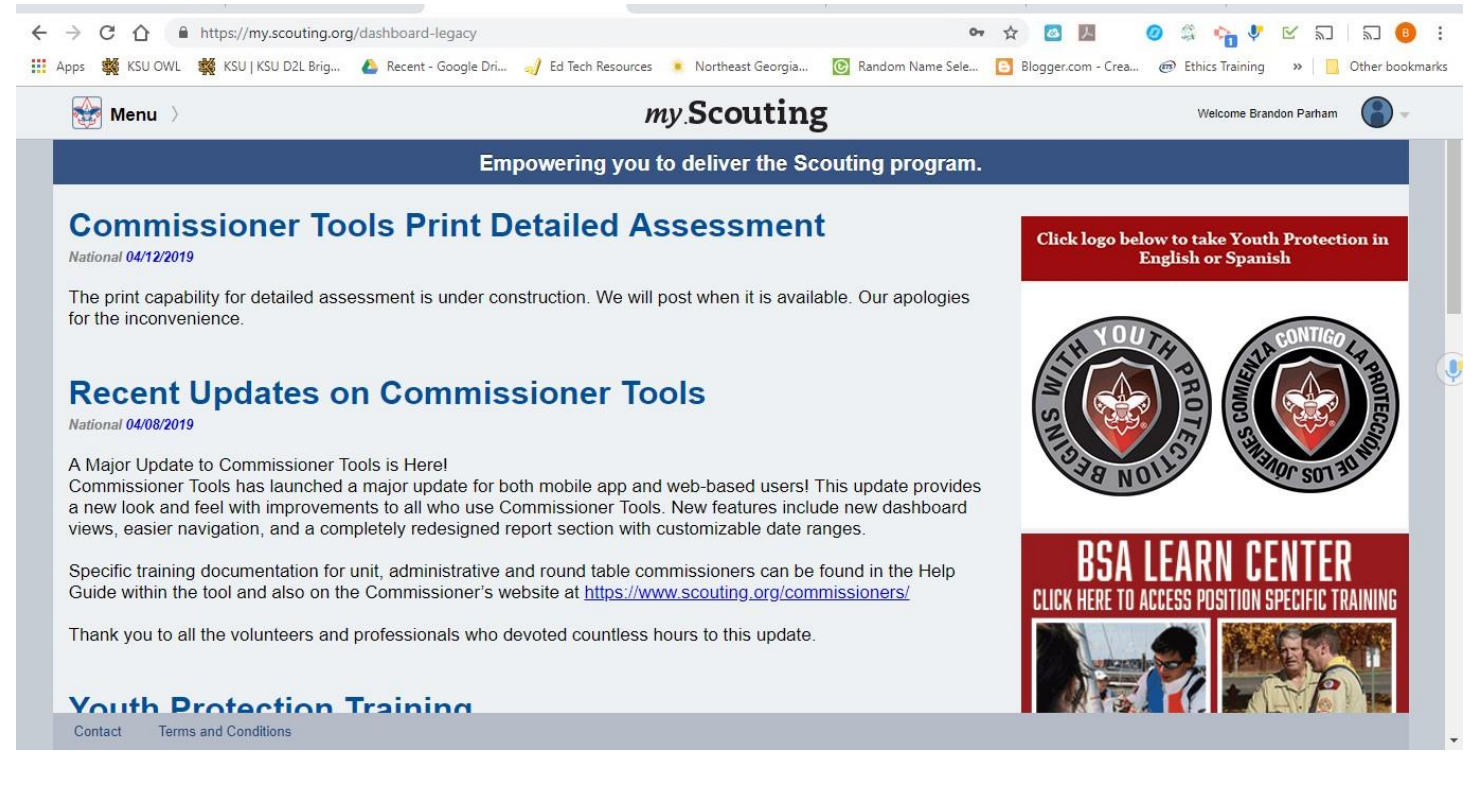

3. You will be directed to the screen that looks just like the one below. Click on "Training Center", then click "Scouts BSA" Icon.

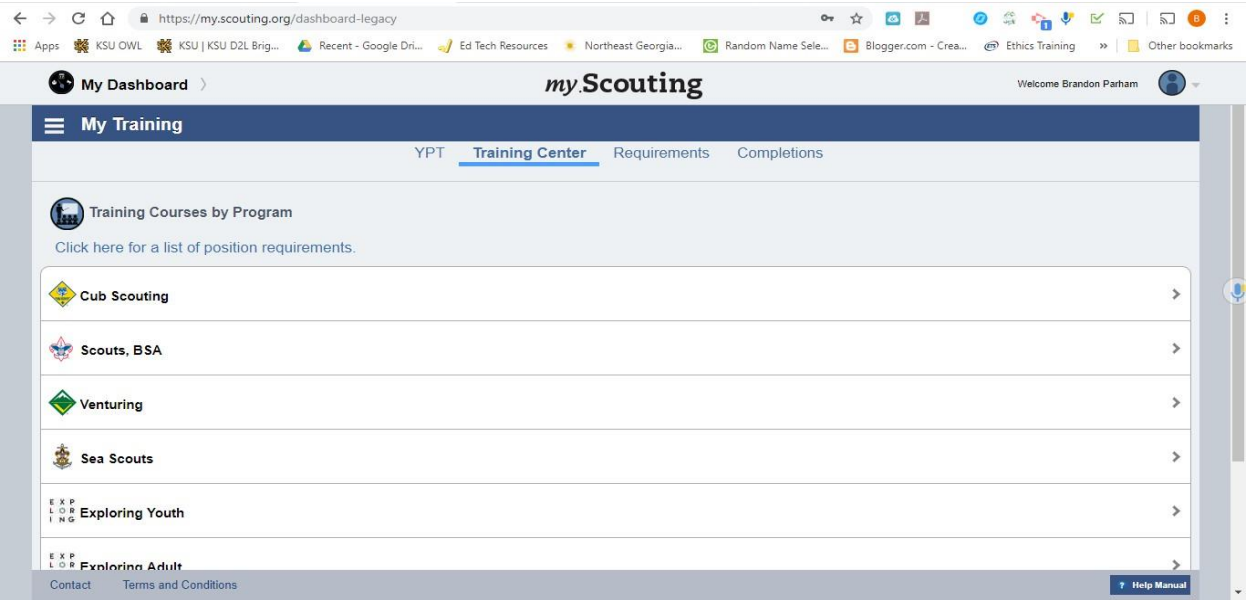

4. Once you have clicked the "Scouts, BSA" Icon. At the bottom of the screen, you will see multiple options for courses related to the Scouts BSA program. You are required to complete the "Scouts BSA - Merit Badge Counselor Training" for staff employment. You will click the button that says "Add Files". You will now have access to the Scouts BSA - Merit Badge Counselor Training Course in your dashboard. Click "Begin Course" to start. You may stop and pause the course at any time, and pick back up when you sign back into the my.Scouting program.

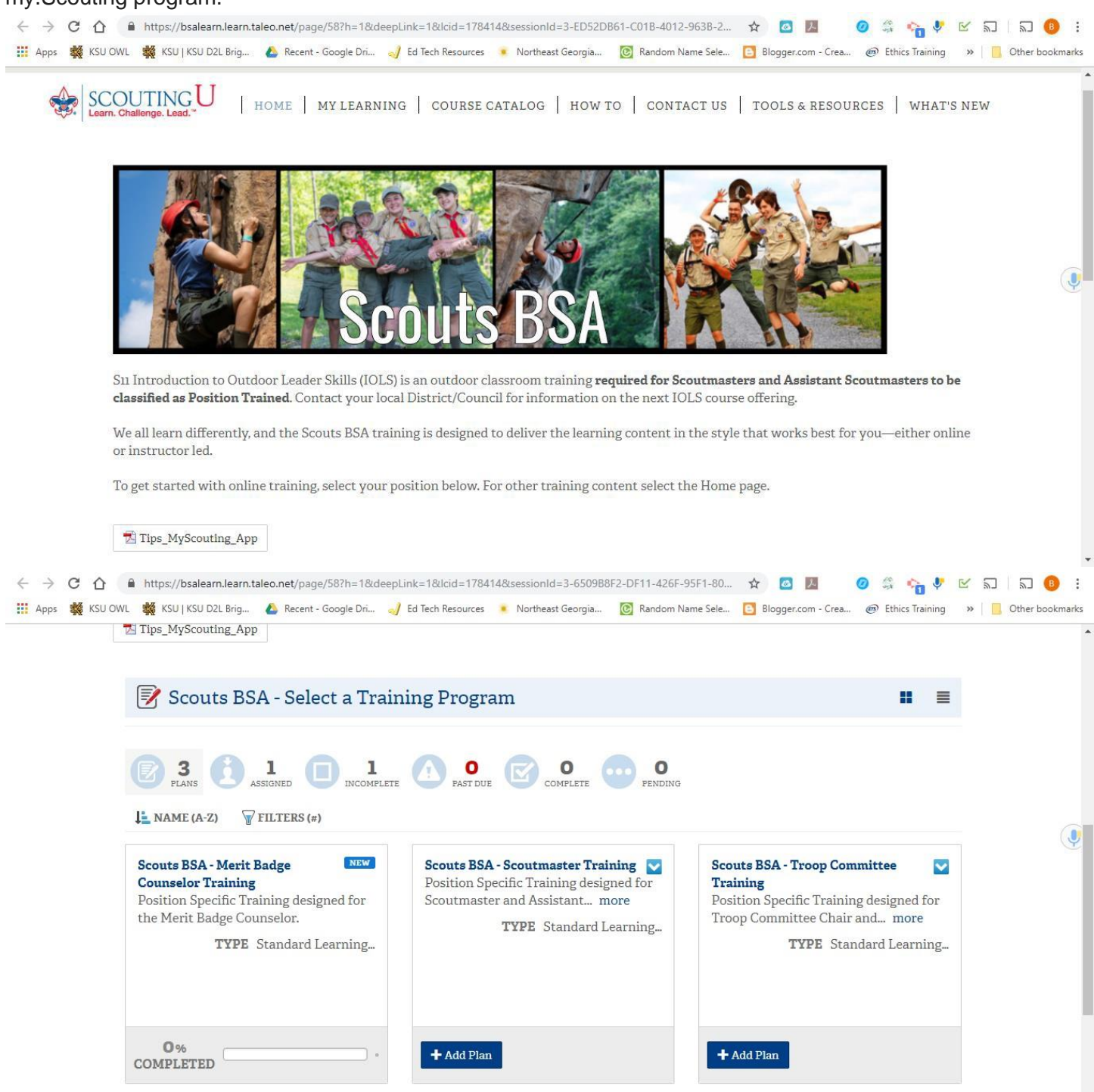

5. Once you have completed the course, you will print the certificate and will give to the administration at Camp upon Check-in during Staff Week.

### **V. Leave No Trace Online Training**

- 1. Go to [https://lnt.org/get-involved/training-courses/online-awareness-course/.](https://lnt.org/get-involved/training-courses/online-awareness-course/)
- 2. Scroll down to the "Begin the Course" button below "Leave No Trace: Take Action to Protect the Outdoors". Click the "Begin the Course" button.

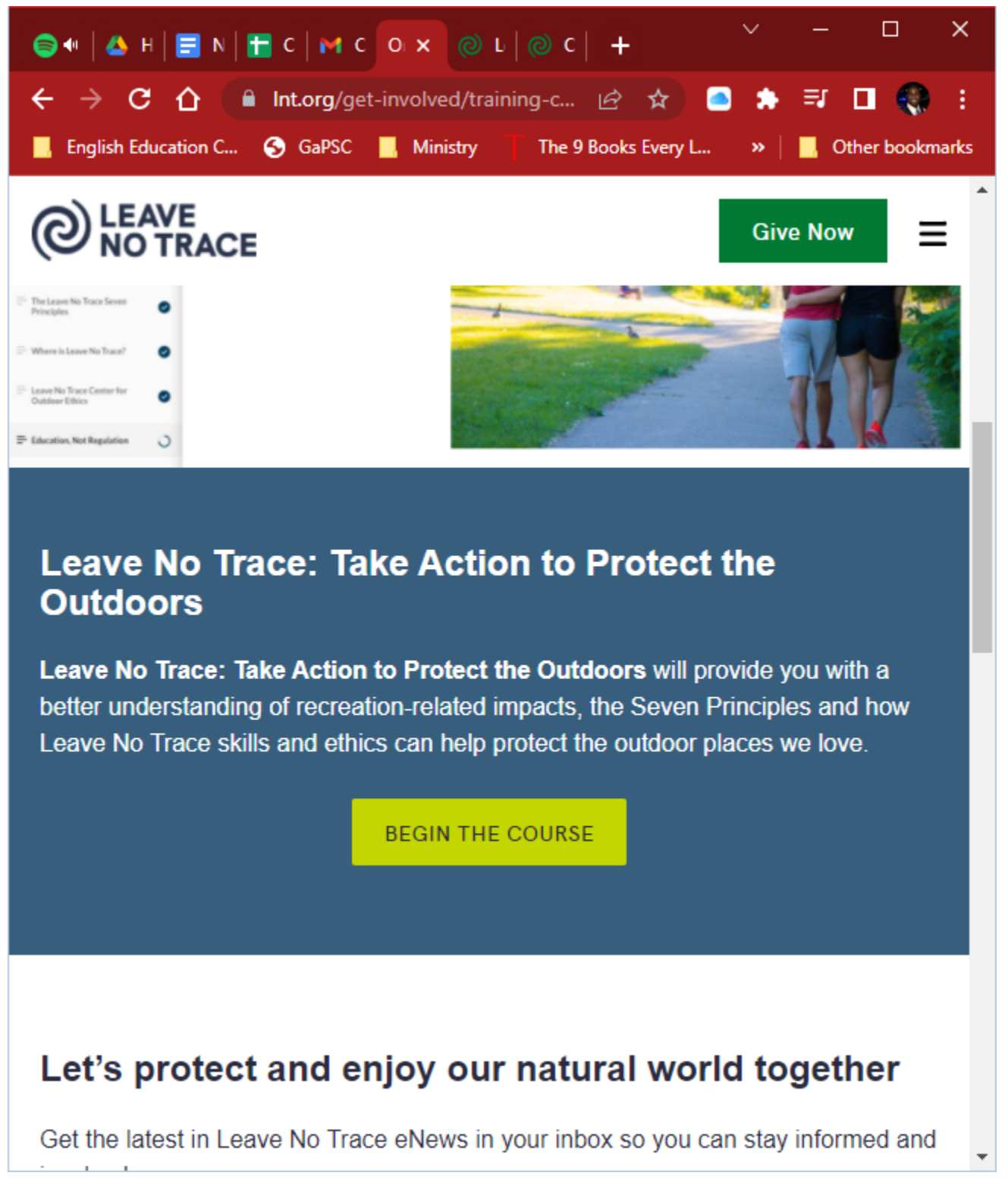

- 3. Click "Begin" on the new blue screen.
- 4. Take the Online Awareness Course. When you are finished, click the blue "Certificate Form" found at the

end of the course.

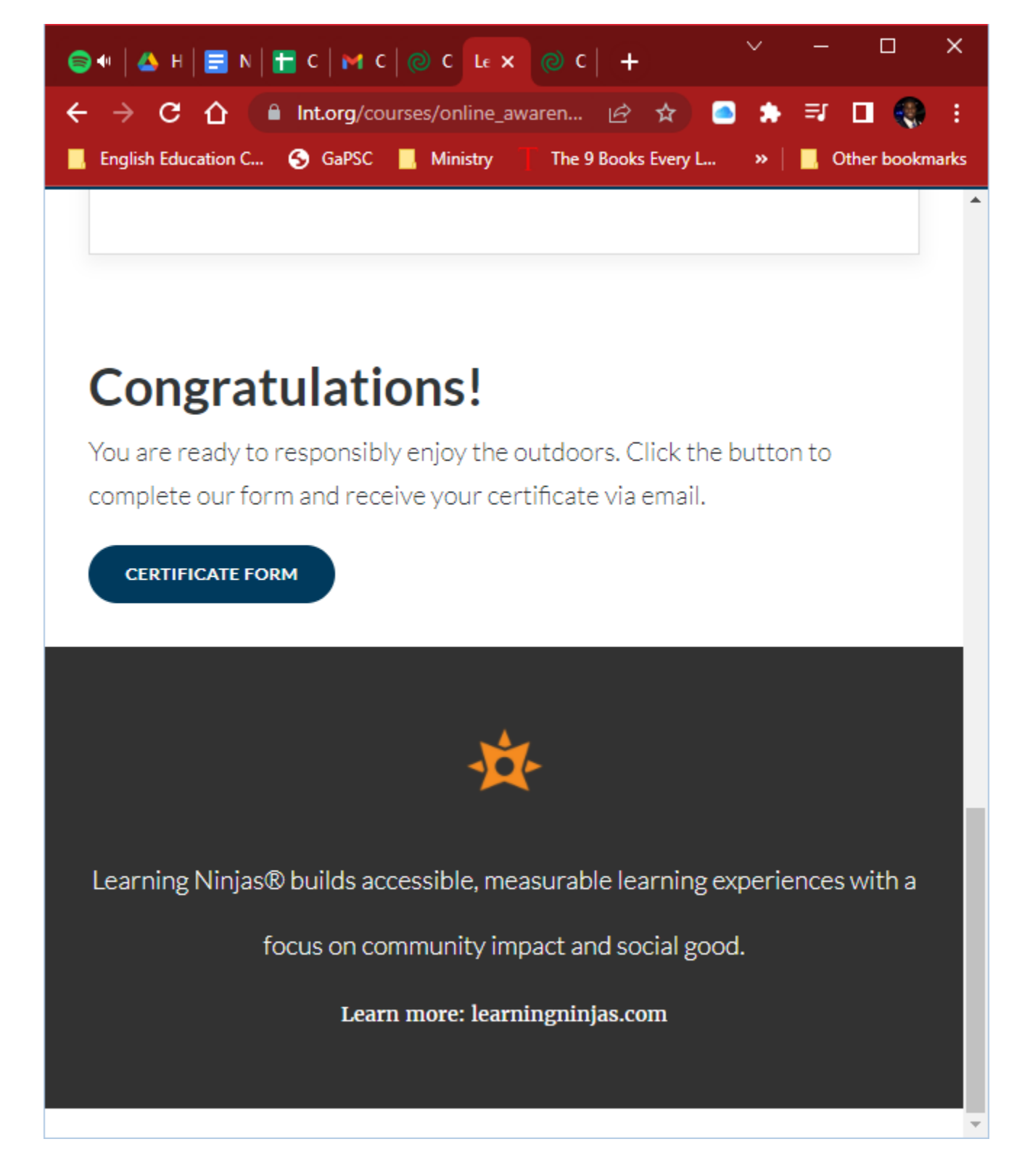

5. Fill out your contact information for verification. Print the certificate and bring to camp.